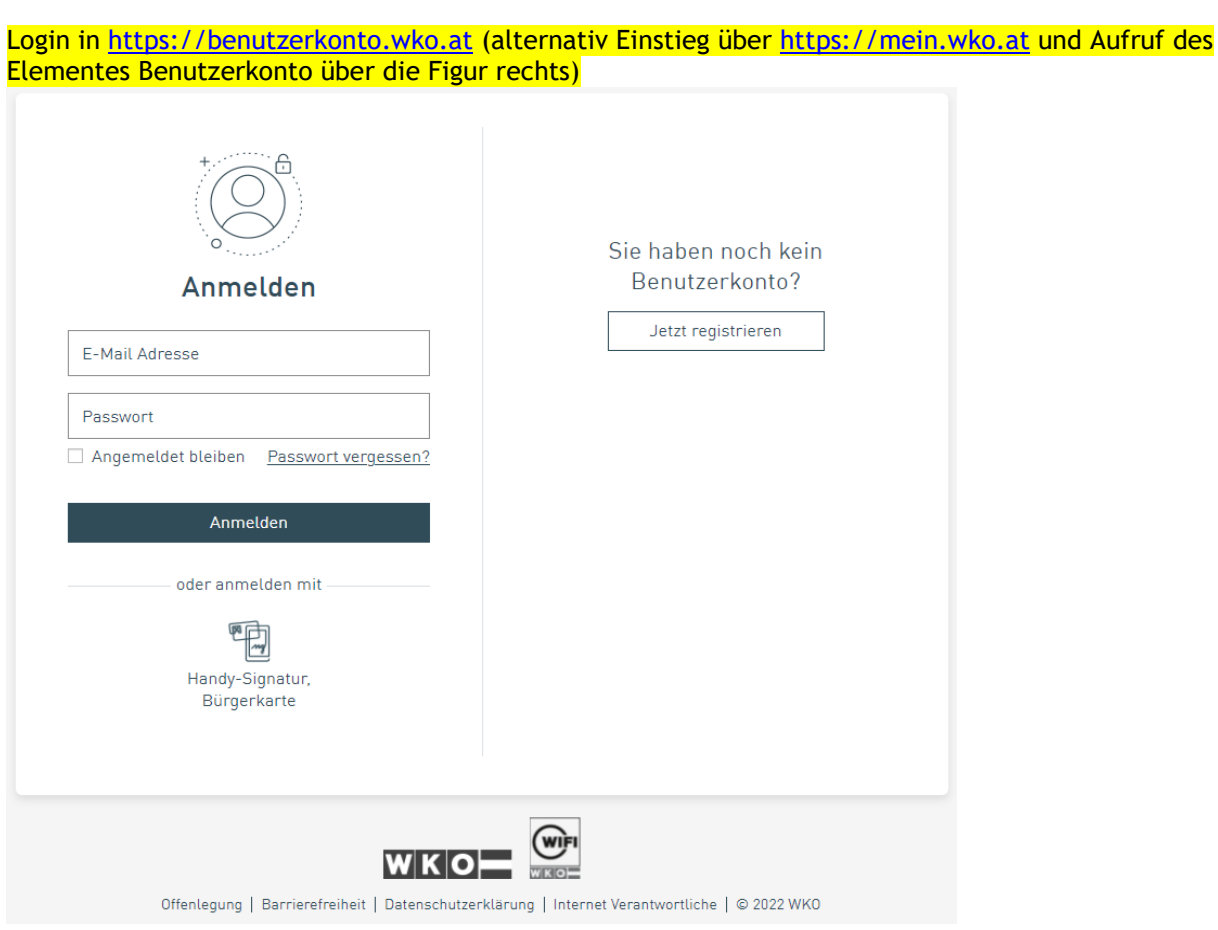

## $\rightarrow$  Klick auf Button "Unternehmen zuordnen"

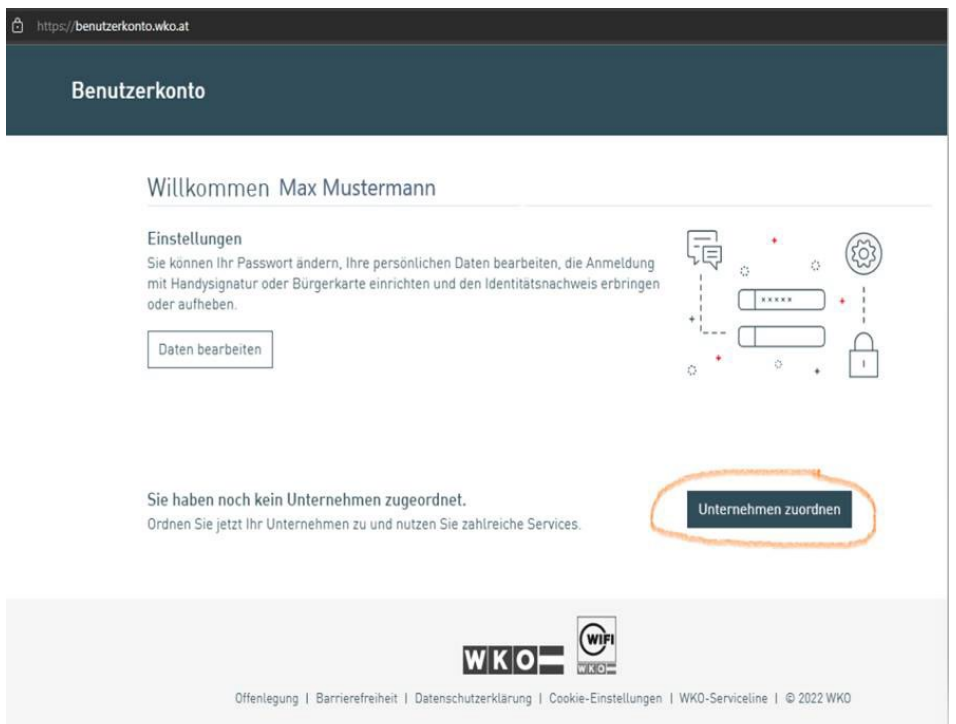

### Als zweiter Schritt gibt es zwei Varianten:

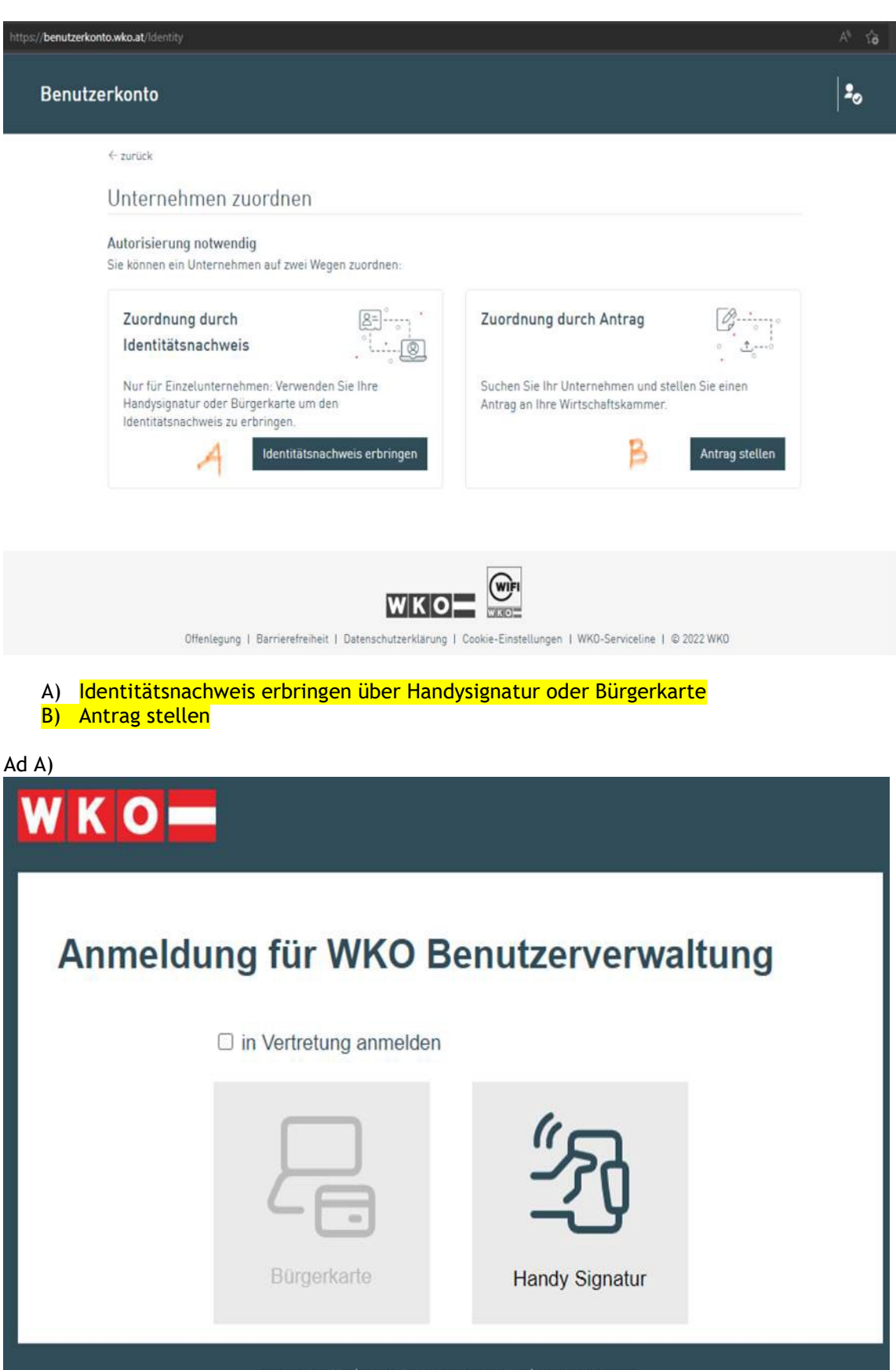

Offenlegung | Datenschutzerklärung | @ 2020 WKO

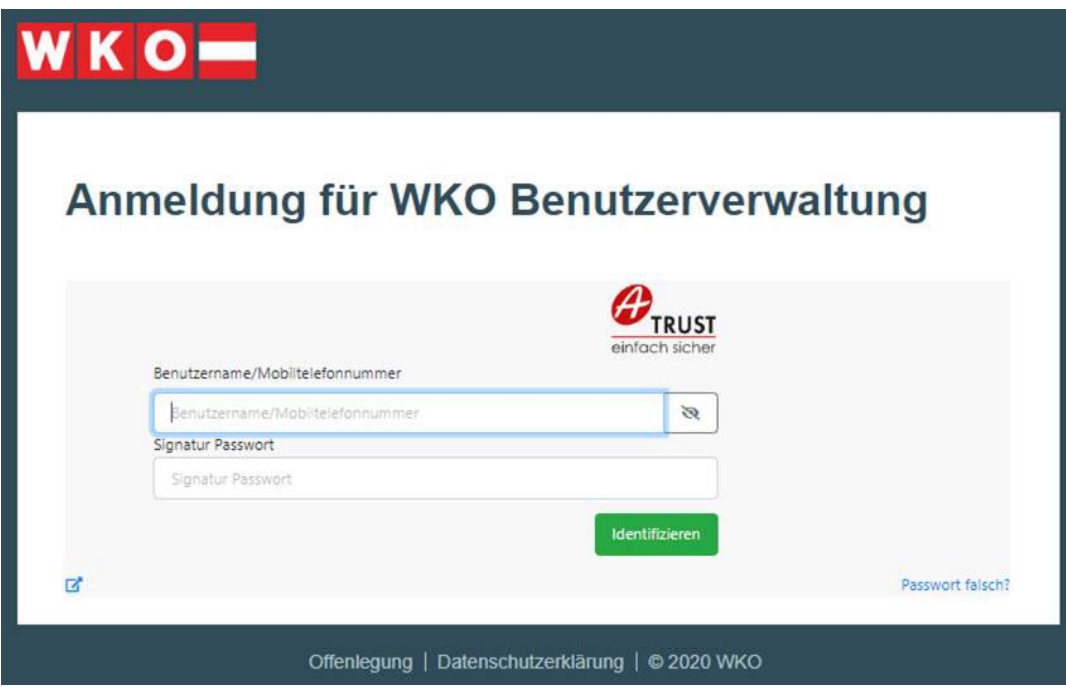

## Ad B) Antrag stellen: Suche nach Firmennamen und Standort

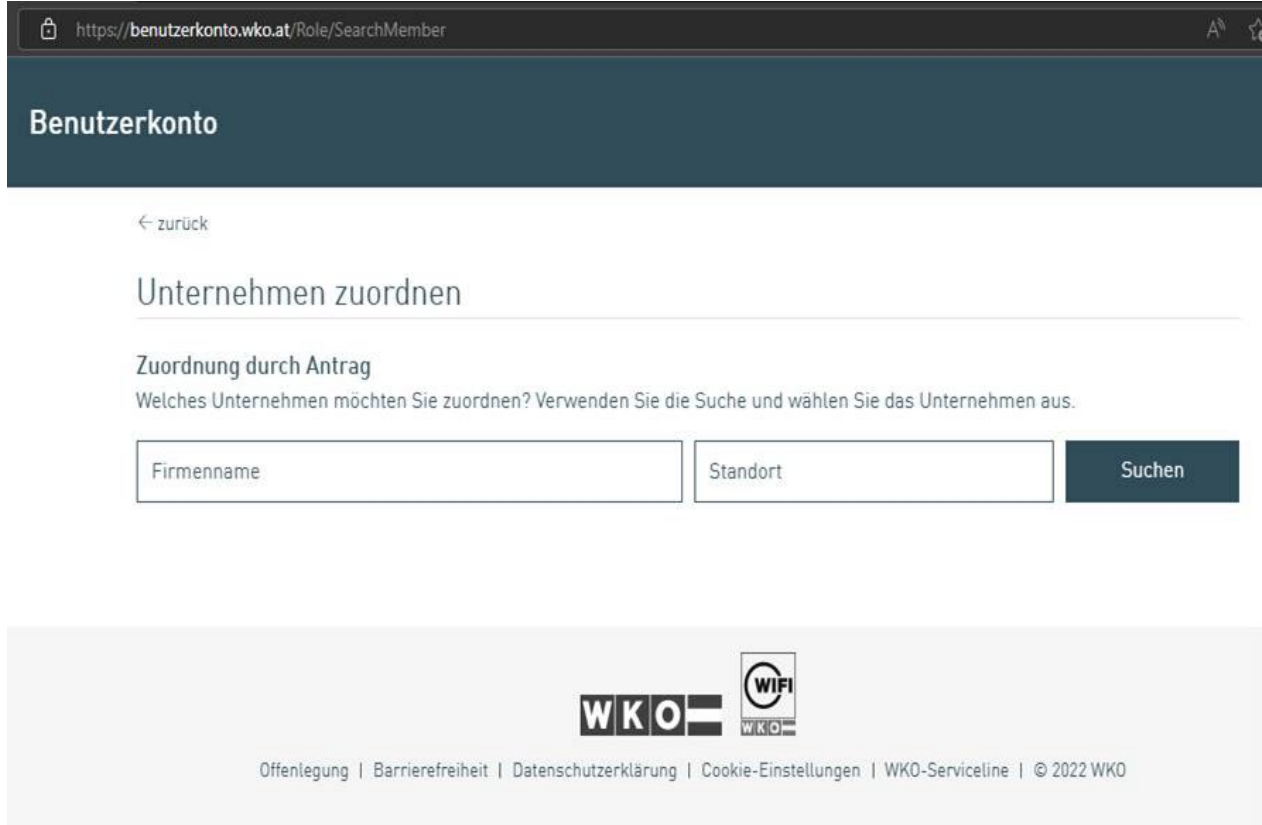

Aus der Ergebnisliste die eigene Firma auswählen (kein Screen)

Das Unternehmen wird zugeordnet. Als Bestätigung kann Digital signiert werden (B1) oder der folg. Link aufgerufen werden: "Sie haben keine Handy-Signatur oder Bürgerkarte?" (B2)

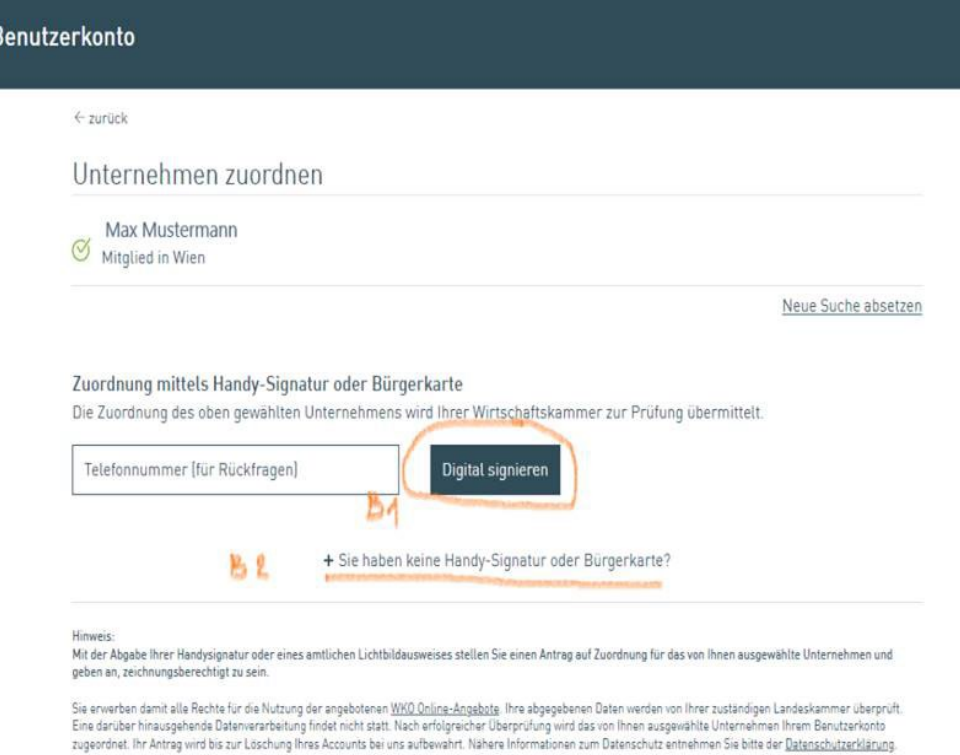

#### Bei B2) muss das Bild eines Lichtbildausweis hochgeladen werden:

#### Zuordnung mittels Handy-Signatur oder Bürgerkarte

Die Zuordnung des oben gewählten Unternehmens wird Ihrer Wirtschaftskammer zur Prüfung übermittelt.

Telefonnummer (für Rückfragen)

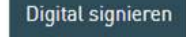

- Sie haben keine Handy-Signatur oder Bürgerkarte?

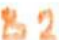

#### Zuordnung mittels Identitätsfeststellung durch einen amtlichen Lichtbildausweis

- Zulässig sind: Reisepass, EU-Personalausweis, österreichischer EU-Führerschein
- Bitte sorgen Sie für gute Belichtungsverhältnisse.
- Kontrollieren Sie bitte kurz, ob der Ausweis klar leserlich/erkennbar ist bevor Sie das Dokument übermitteln.
- Maximale Bilduploadgröße ist 6MB.
- Erlaubte Dateiformate: .jpeg, .jpg, .png und .pdf.

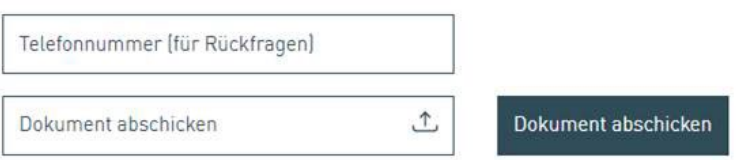

#### Hinweis:

Mit der Abgabe Ihrer Handysignatur oder eines amtlichen Lichtbildausweises stellen Sie einen Antrag auf Zuordnung für das von Ihnen ausgewählte Unternehmen und geben an, zeichnungsberechtigt zu sein.

Sie erwerben damit alle Rechte für die Nutzung der angebotenen WKO Online-Angebote. Ihre abgegebenen Daten werden von Ihrer zuständigen Landeskammer überprüft. Eine darüber hinausgehende Datenverarbeitung findet nicht statt. Nach erfolgreicher Überprüfung wird das von Ihnen ausgewählte Unternehmen Ihrem Benutzerkonto zugeordnet. Ihr Antrag wird bis zur Löschung Ihres Accounts bei uns aufbewahrt. Nähere Informationen zum Datenschutz entnehmen Sie bitte der Datenschutzerklärung.

Die Berechtigung für das Unternehmen zuweisen bei Anmeldung auf [https://mein.wko.at](https://mein.wko.at/) (nicht persönlich!):

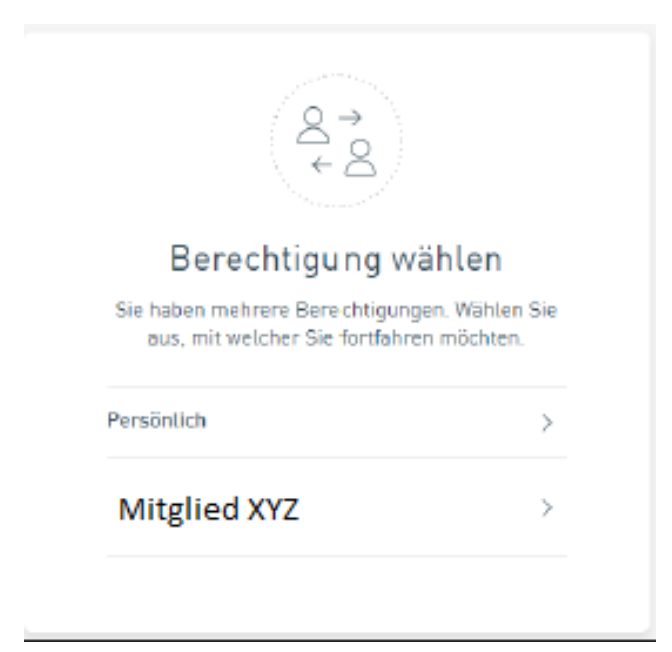

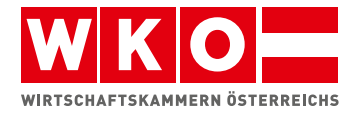

# WKO Benutzerverwaltung

Einfach. Sicher. Schnell.

# Registrierung

Um Online-Angebote der Wirtschaftskammern Österreichs nutzen zu können, ist eine Registrierung erforderlich. Diese kann ganz bequem und einfach unter **[wko.at/benutzerverwaltung](https://www.wko.at/Content.Node/Service/WKO-Mitgliedschaft/Benutzerverwaltung/WKO-Benutzerverwaltung.html)** durchgeführt werden:

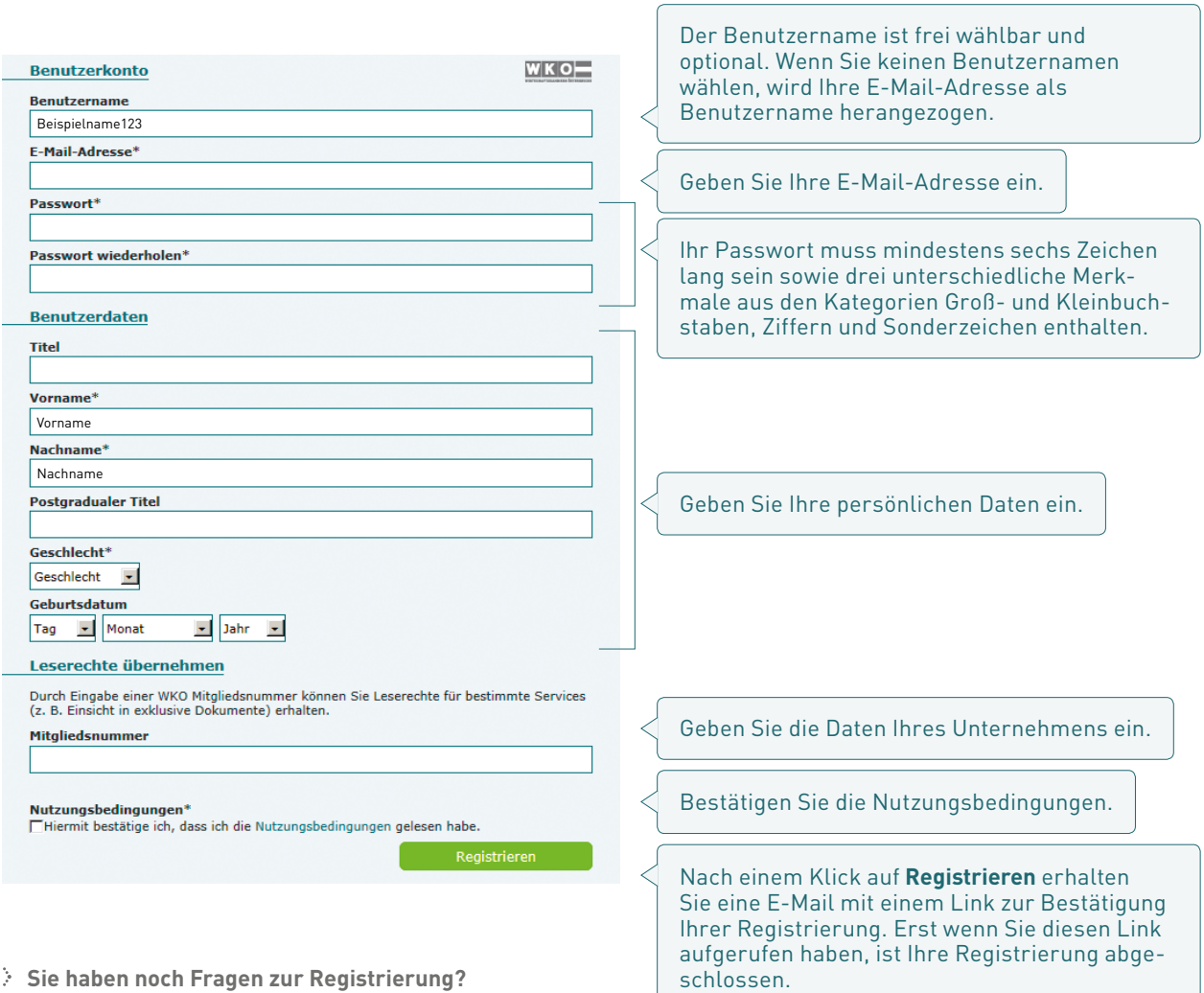

Unsere kostenlose WKO-Serviceline unterstützt Sie gerne unter der Nummer 0800 221 221 (Mo.–Fr. 8–20 Uhr, Sa. 8–12 Uhr). Sie können auch eine E-Mail an **benutzerverwaltung@wko.at**  schicken.

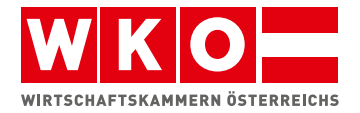

# WKO Benutzerverwaltung

Einfach. Sicher. Schnell.

## Administrator werden

Damit die WKO Benutzerverwaltung in vollem Umfang genutzt werden kann, bedarf es eines Administrators pro WKO Mitgliedschaft. Der Administrator hat alle Rechte für die Nutzung der angebotenen WKO Online-Angebote. Er kann

- weitere Personen zur Nutzung von Rollen berechtigen.
- auf zahlreiche Online-Angebote der WKO zugreifen.
- Unternehmensdaten im Firmen A–Z bearbeiten.

Die Administratoren-Rolle kann in den in den Kontoeinstellungen unter **Benutzerdaten** › **Administrator werden** beantragt werden. Mit einem Klick auf **Antragsformular ausfüllen** öffnet sich ein Formular.

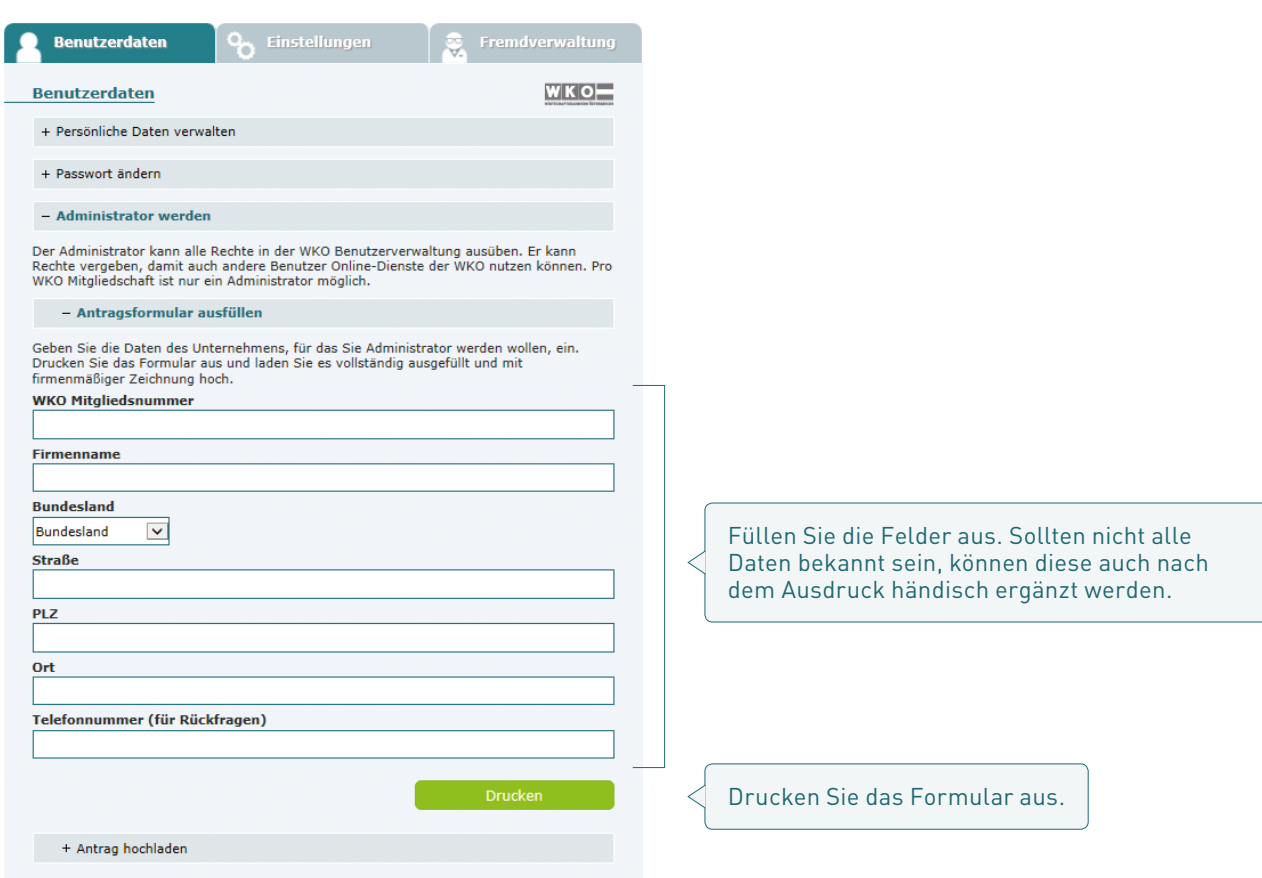

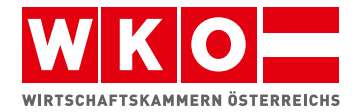

Sobald das Formular vollständig ausgefüllt von einer zeichnungsberechtigten Person unterzeichnet wurde, kann es unter **Antrag hochladen** hochgeladen werden.

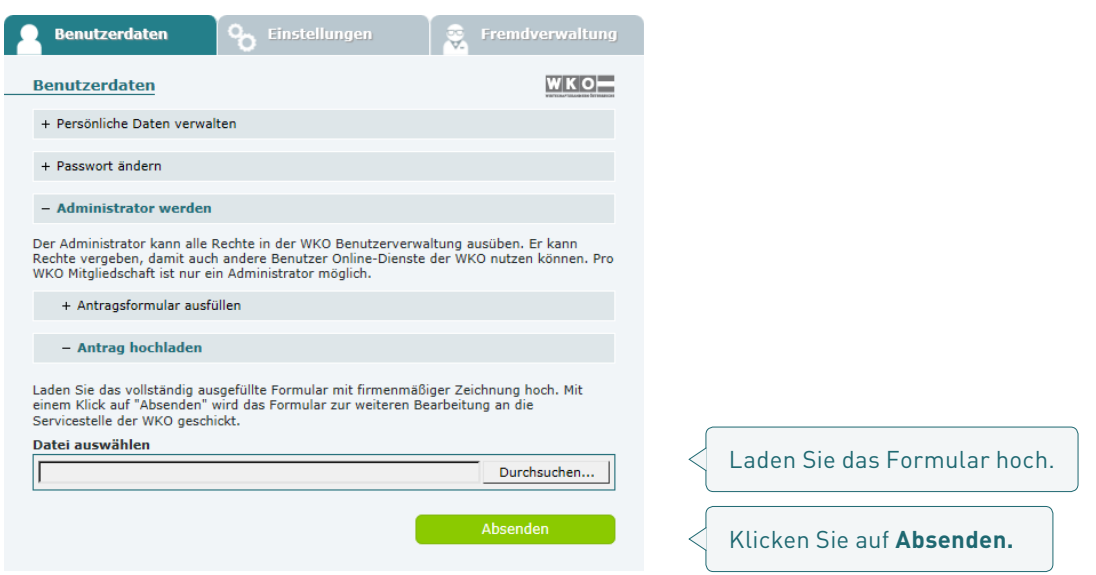

Sobald der Administrator bestätigt wurde, wird dieser per E-Mail darüber informiert.

Pro WKO Mitgliedschaft ist ein Administrator möglich. Es besteht aber die Möglichkeit eines Administratorenwechsels (z. B. bei Ausscheiden des aktuellen Administrators aus dem Unternehmen). Dazu ist die Übermittlung des oben erwähnten Formulars mit den Daten des neuen Administrators erforderlich. Sobald der neue Administrator bestätigt wurde, wird dieser per E-Mail darüber informiert und der bisherige Administrator verliert seine Rechte.

### **Sie haben noch Fragen zum Administrator?**

Unsere kostenlose WKO-Serviceline unterstützt Sie gerne unter der Nummer 0800 221 221 (Mo.–Fr. 8–20 Uhr, Sa. 8–12 Uhr). Sie können auch eine E-Mail an **benutzerverwaltung@wko.at** schicken.

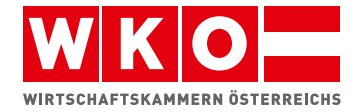

WKO Benutzerverwaltung

Einfach. Sicher. Schnell.

# Meine Rollen verwalten

Eine Rolle beschreibt eine Zugehörigkeit zur WKO. Ein Mitglied kann mehrere Rollen besitzen, wie zum Beispiel die Rolle als Wirtschaftskammer Mitglied Wien oder JW-Mitglied. Die Benutzerverwaltung ermöglicht es, Rollen an Dritte zu vergeben, abzutreten und zu übernehmen.

Rollen können in der Benutzerverwaltung in den Kontoeinstellungen unter **Einstellungen** › **Meine Rollen** verwaltet werden. Hier wird eine Übersicht über die eigenen Rollen und den dazugehörenden Rechten geboten:

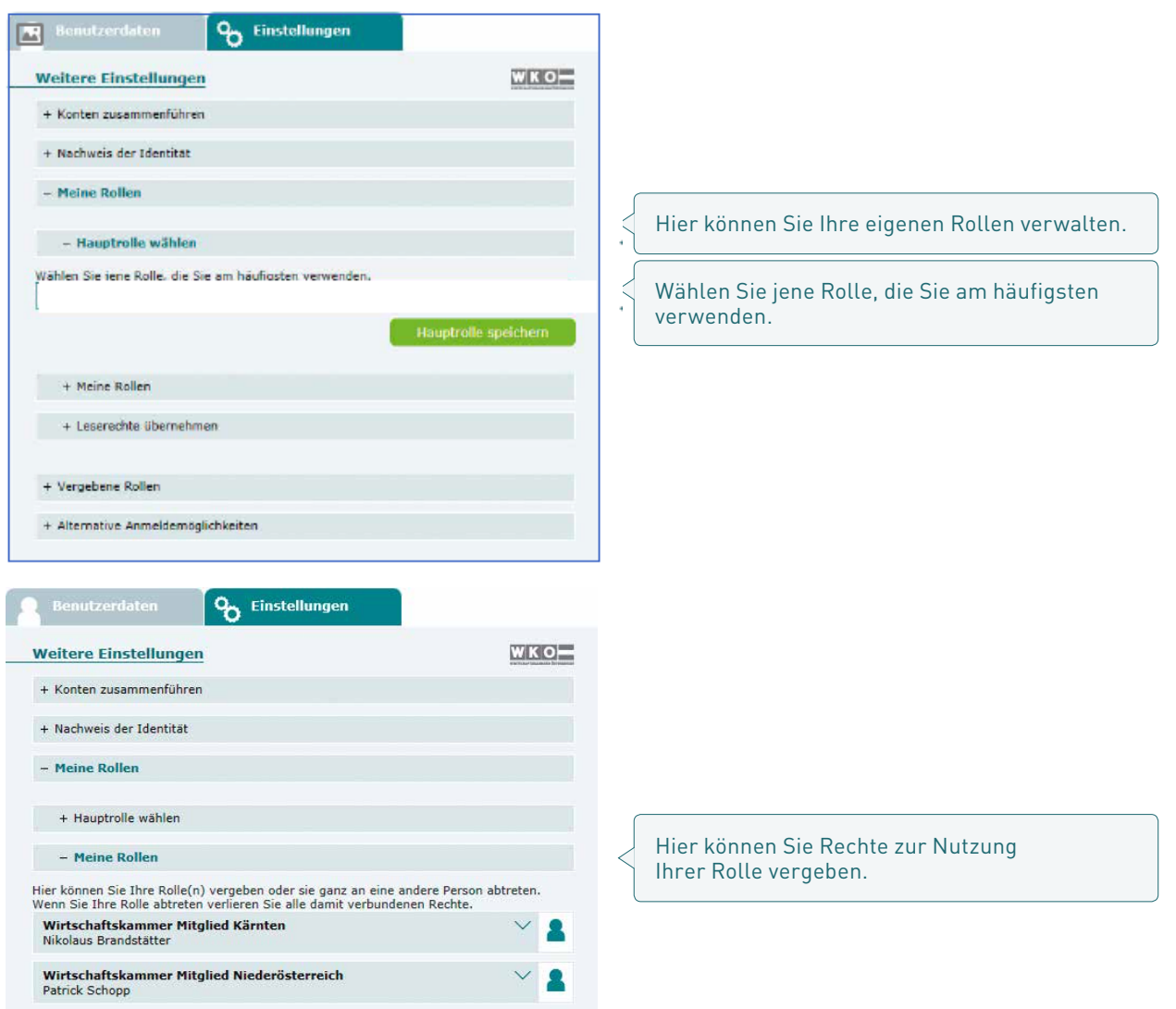

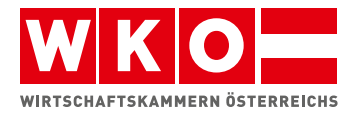

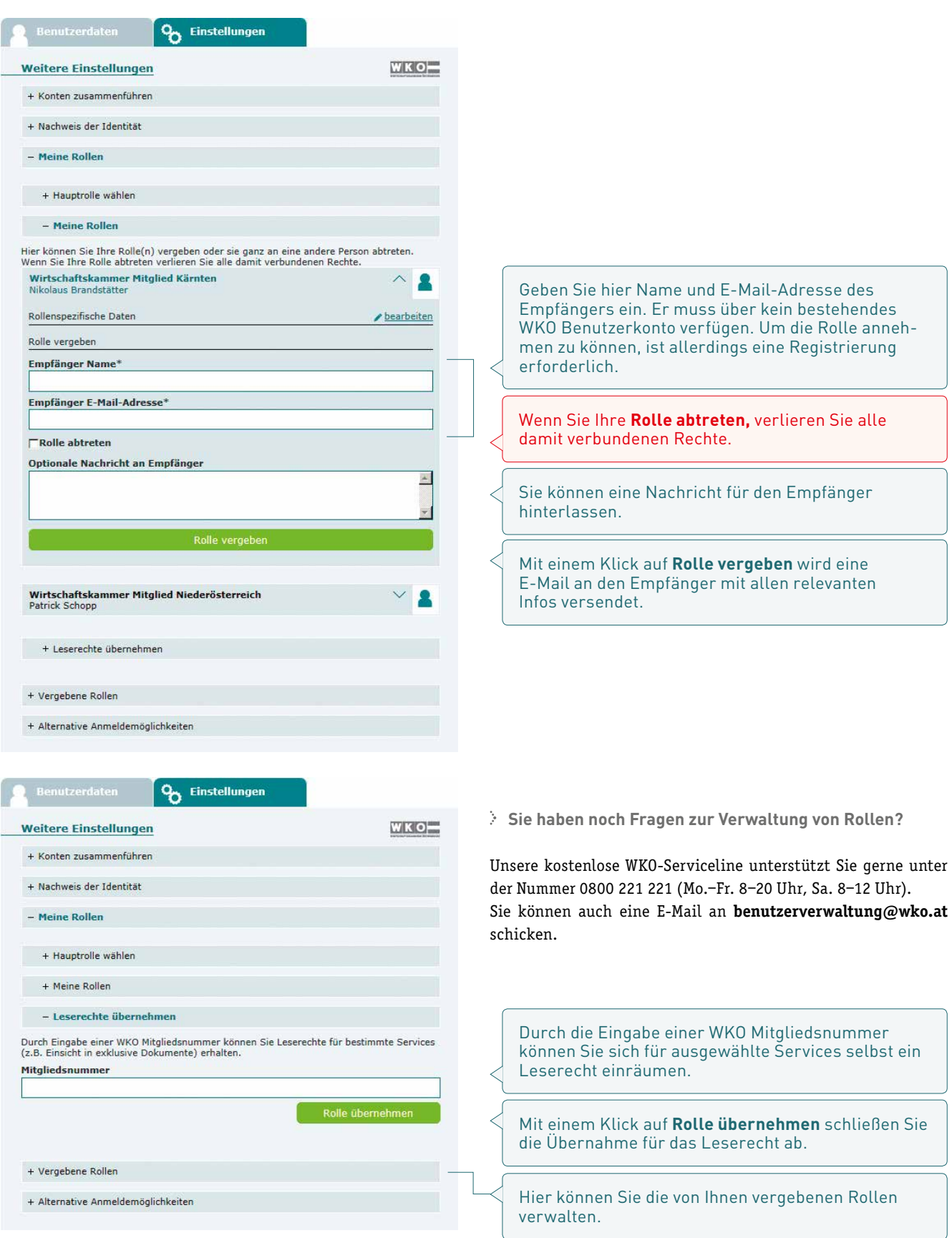

Nach dem Einloggen erhalten Sie folgende Ansicht:

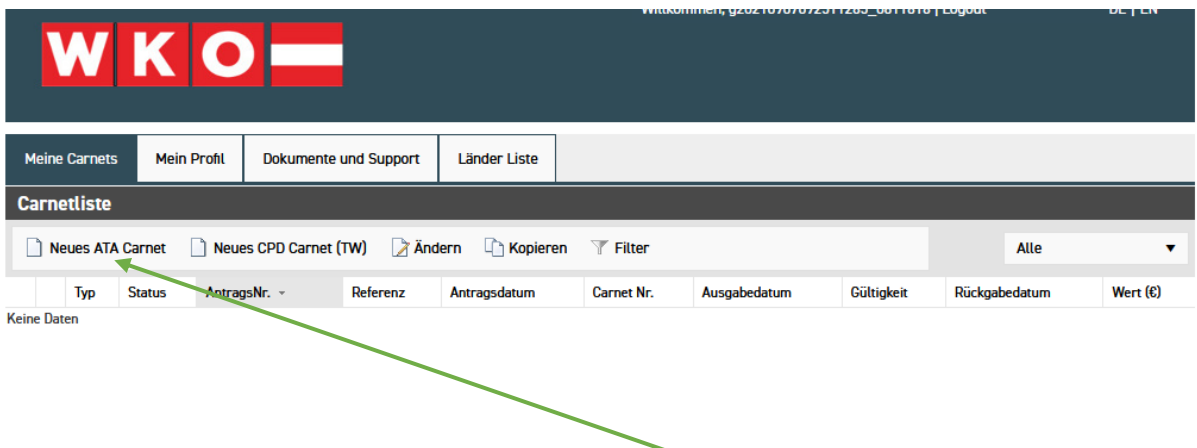

Um ein neues Carnet zu beantragen, bitte auf "Neues ATA Carnet" klicken.

Daraufhin macht sich ein neues Fenster auf, in dem nun die entsprechenden Informationen auszufüllen sind:

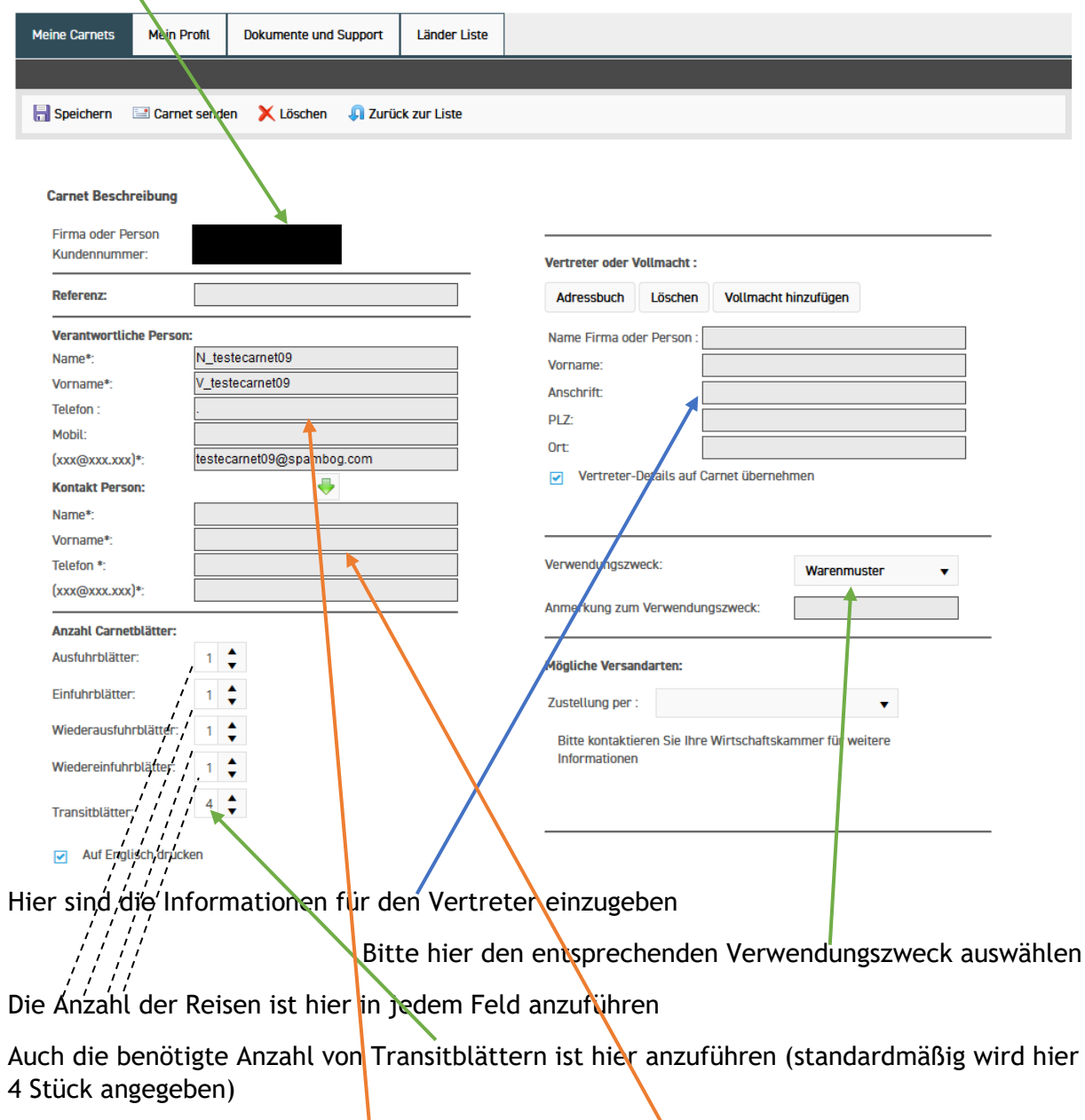

# "Firma" und "Kundennummer" werden automatisch durch das System befüllt

Die Bereiche "Verantwortliche Person" und "Kontakt Person" sind vollständig auszufüllen.

Nun muss das Zielland ausgefüllt werden (bitte über "+" und dann im Pulldown Menü das entsprechende Land wählen):

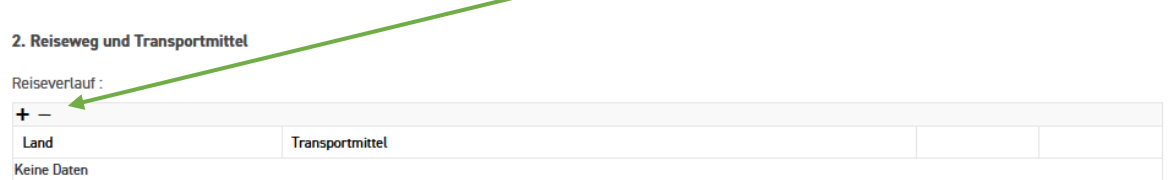

Nach Auswahl des Landes mit dem Haken am Ende der Zeile die Eingabe bestätigen:

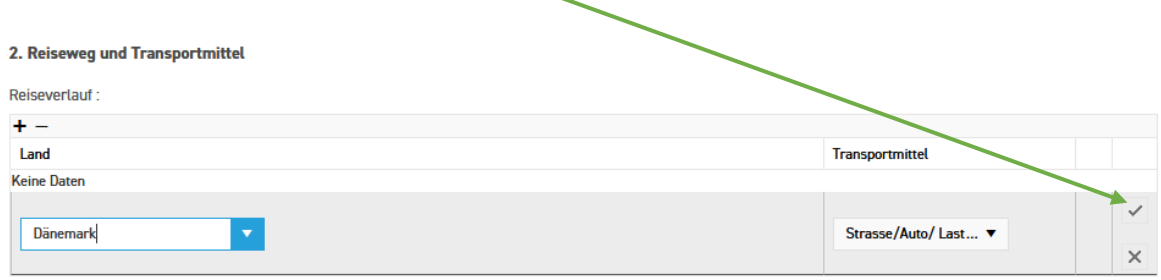

## Unter Punkt 3 sind nun die Waren für die Warenliste einzugeben:

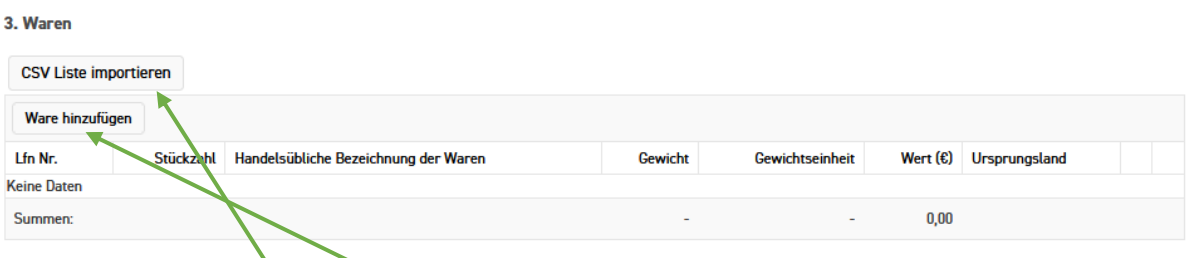

Sollten Sie eine CSV Liste mit Ihren Produkten vorbereitet haben, können Sie diese hier hochladen ("CSV Liste importieren" klicken und dann die entsprechende Datei auswählen).

Sollte der Upload nicht funktionieren, oder Sie keine CSV Liste haben, können Sie die Waren auch einzeln eingeben (dazu bitte auf "Ware hinzufügen" klicken und dann die Felder ausfüllen). Alle grün hinterlegte Felder sind Pflichtfelder:

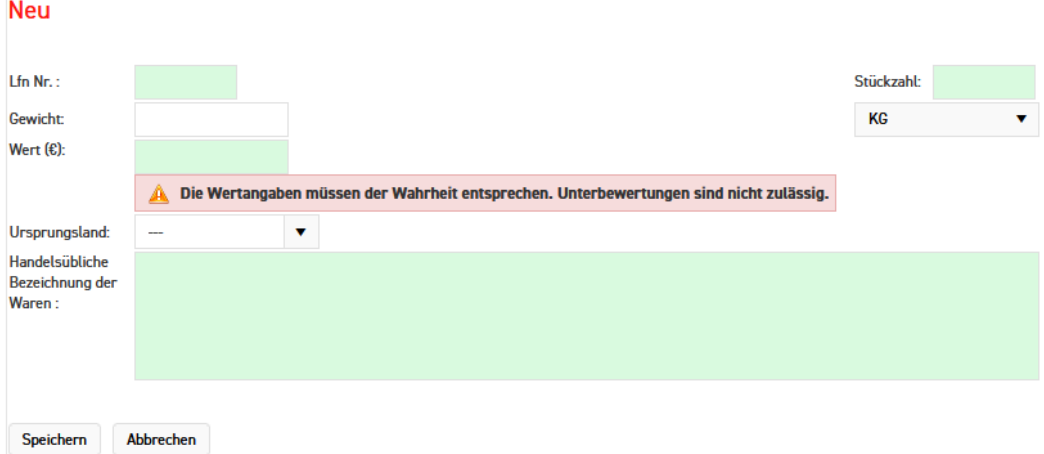

Die Punkte 4 + 5 sind nicht verpflichtend und können freigelassen werden.

Im Feld 6 bitte den Carnetantrag im PDF hochladen, das Original (unterschrieben und gestempelt) bei Abholung mitbringen!

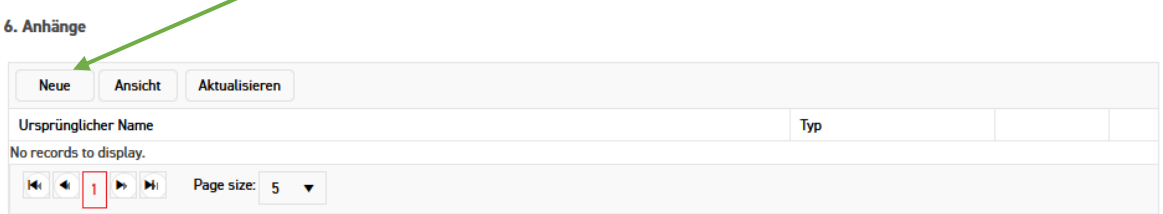

Wurden alle Pflichtfelder befüllt, können Sie das Carnet an uns zur Prüfung übermitteln. Dafür bitte oben "Carnet senden" klicken:

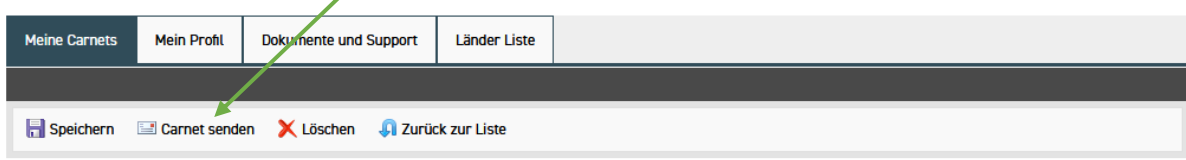

**Carnet Beschreibung**